# **Estimated Delivery Date**

# blackbird

Extension for Magento 2

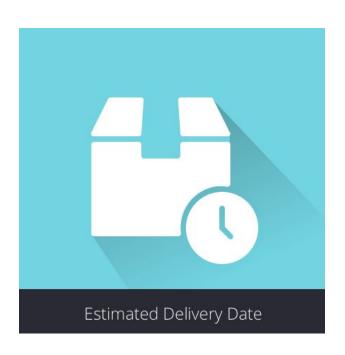

# **User Guide**

| Estimated Delivery Date                     | 1  |
|---------------------------------------------|----|
| •                                           | -  |
| Intro                                       | 2  |
| Installation                                | 2  |
| Features                                    | 2  |
| How it works?                               | 3  |
| 1- Define the days-off                      | 3  |
| 1.1- Create Groups of days-off              | 3  |
| 1.2- Set rules for holidays and days-off    | 4  |
| 2- Manage Product Preparation time          | 6  |
| 3- Manage Shipping time and delivery dates  | 9  |
| 4- Message personalization and translations | 10 |
| Translation management                      | 10 |
| Message customization                       | 11 |

### Intro

By providing a crucial reassurance element to your customers this **Estimated Delivery Date** extension by **Blackbird** is really made to help you to improve your conversion rate of your Magento 2 store.

It allows you to create very advanced rules for preparation and shipping time thanks to **conditions**, like the native promotion tool of Magento, you will be able to use all the existing attributes to cover infinite possibilities.

You will also be able to **exclude days off and holidays** and **personalize** the message and manage the translation per store view.

Users are used to rely on these information on major eCommerce sites (Amazon, Asos...). Thus, **preparation** and **delivery dates** are considered as reassurance elements and they will contribute to enhance trust towards your ecommerce store and eventually convert more.

## **Installation**

#### To install Estimated Delivery Date:

- 1. Extract files from the compressed package in your Magento root
- 2. Enable the module php <your Magento install dir>/bin/magento module:enable --clear-static-content Blackbird EstimateTimeShipping.
- 3. Run command php <your Magento install dir>/bin/magento setup:upgrade.

#### To update Estimated Delivery Date:

- 1. Extract files from the compressed package in your Magento root
- 2. Run command php <your Magento install dir>/bin/magento setup:upgrade.

#### **Features**

**Estimated Delivery Dates** can provides 2 information to your users: the **shipping date** based on preparation time or the **delivery date** based on the shipping time.

- Group holidays and days off together to exclude them from the rules.
- Manage the preparation rule depending on conditions and the cut-off time.
- Manage the shipping time rule, depending on conditions and attributes like ZIP code for instance.
- Display the shipping date / delivery date on :
  - the product page
  - in the cart total
  - on the checkout order detail
  - on the checkout success page

- in the order's details of the client's dashboard
- in the order's history of the client's dashboard
- Personalize the message displayed and manage translations according to the selected store view.

## How it works?

Determine different **preparation** and **delivery dates** rules based on catalog and/or cart **conditions**.

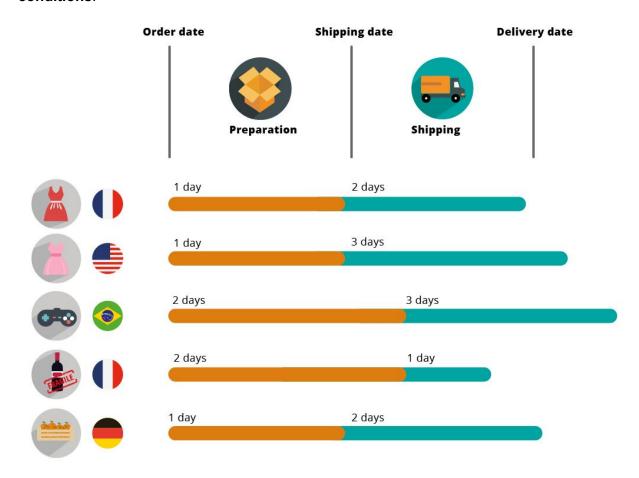

# 1- Define the days-off

### 1.1- Create Groups of Days-off

In order to give **relevant preparation** and **delivery dates**, we need to exclude the days-off and public holidays of the rules of preparation and delivery.

As we will need to select the days-off for both rules later, we start with the definition of the days-off by creating groups. It will be easier to select them when needed.

#### Sales→ Estimated Delivery Date → Grouping Holidays

- Add a New Holidays Group
- Give it a name:

Public Holidays Annual Closure Warehouse inventory

...

Save the group.

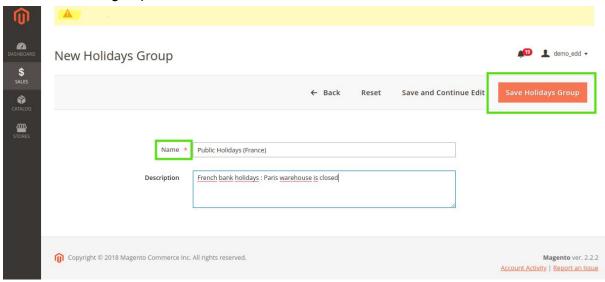

This first step is really made to simplify the following time rule configuration. Therefore, here you can organize the group as you want, depending on your situation, for instance if you have warehouses in different countries with different holidays, you can create one group per country.

You can also distinguish public holidays from inventory periods.

Add as many groups as you need or you can also make just one.

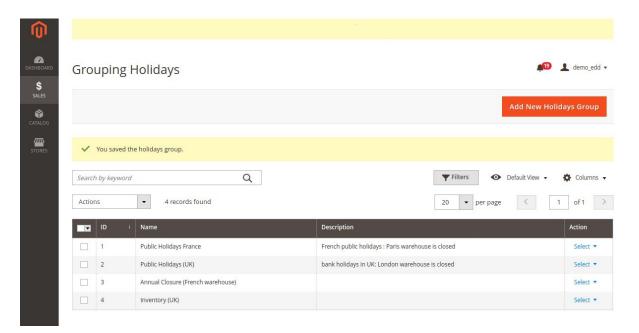

#### 1.2- Set rules for holidays and days-off

To provide the exact information to your customer, you need to set the different holidays and days-off of your warehouse or logistic team.

#### Sales→ Estimated Delivery Date → Setting Holidays

- → Add New Holiday
- → Give a name *eg: Christmas*
- → select the corresponding day : eg fixed date : 25 December of every year
- $\rightarrow$  select the corresponding group it refers to : eg "Public holidays France" + "Public Holidays UK"
- $\rightarrow$  save

#### Days-off can be either:

- a fixed date :

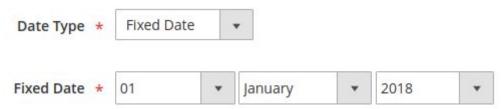

You can also choose "Every year" according to the occurance of the event : *The company is closed every year on December 25th.* 

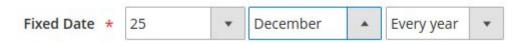

You can also select all the days of a certain Month, for annual closure for instance :

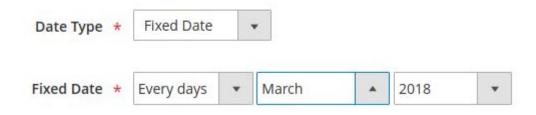

- a flexible date: every 12th of the months, or 3rd Friday of the month

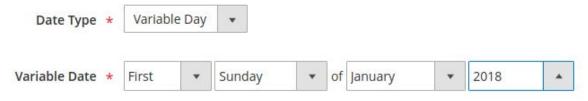

#### Following choices are possible:

First, second, third, fourth, last

Days of the week: Monday, Tuesday, Wednesday, Thursday, Friday, Saturday, Sunday

Months: January,..., December, Every Months.

Year : 2018..., + Every year.

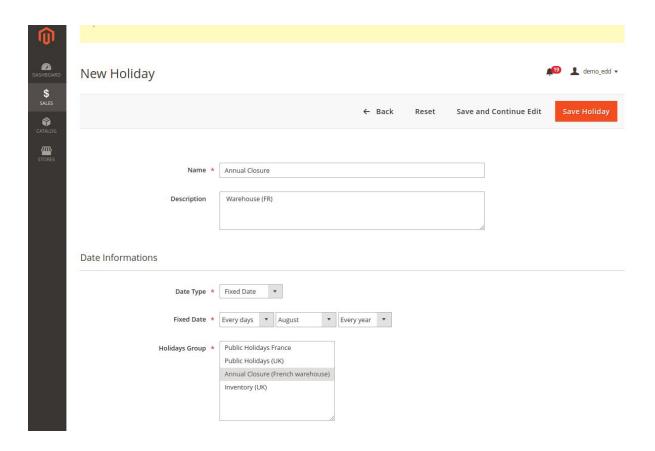

From the grid:

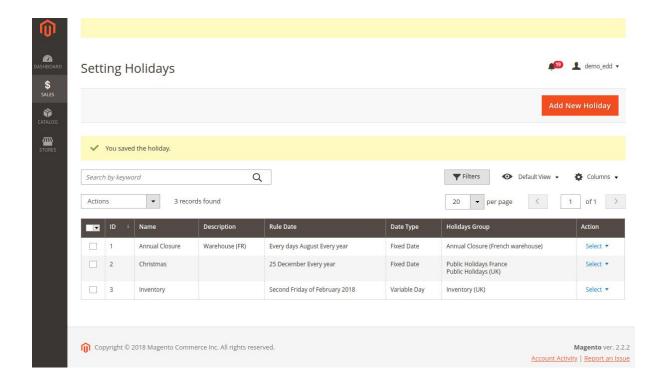

## 2- Manage Product Preparation time

#### Sales→ Estimated Delivery Date → Preparation time rules

- Add New Preparation Time Rule
- Add a Name
- Add a Description
- Activate the rule or not
- Select the Website which the rule applies to.
- Select the group(s) of holidays to exclude from this rule

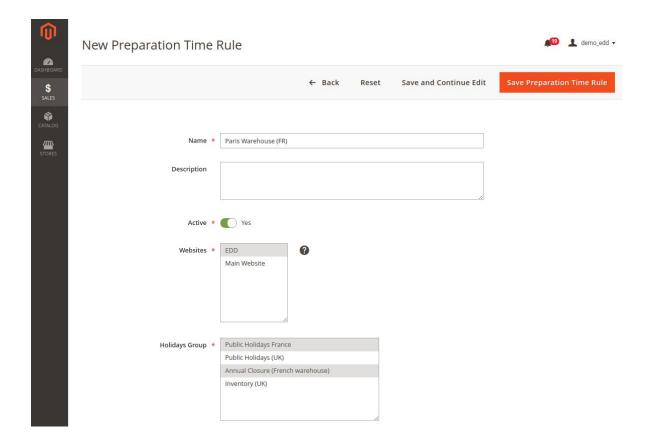

- Select the days when preparation is made : eg :select Monday to Friday if your warehouse is closed during weekends.
- Preparation Time: number of **days** needed to prepare a certain type of products.

eg: 1 = preparation = one day, available for shipping the next day.

- Cut off time: select the time.

#### What is the Cut-off time?

It is the daily time considered as a limit to prepare the order the same day, after this time your order's preparation will be done the next day.

- Priority: if more than one rule correspond to one product, you have to define a priority to tell which rule will apply: 1 is low priority, 10, 100 and more for higher priorities. You can check the priority in the grid.

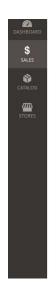

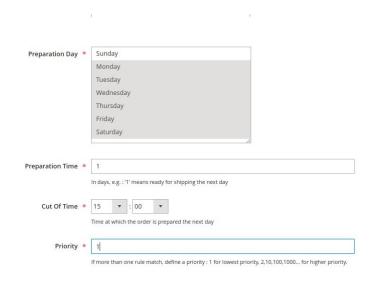

#### Conditions:

<u>Conditions on catalog</u>: use all existing attributes to narrow your condition to the most precise configuration needed.

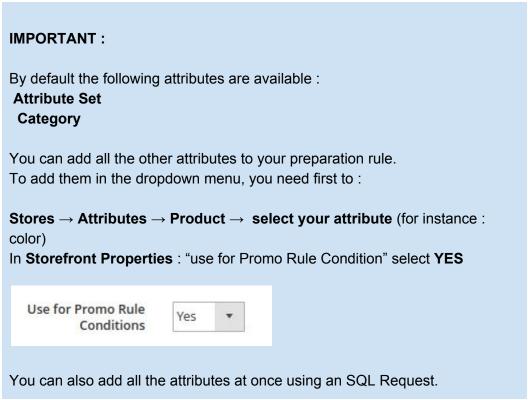

<u>Conditions on cart</u>: determine a condition based on the cart of your customer: total weight, total item quantity...

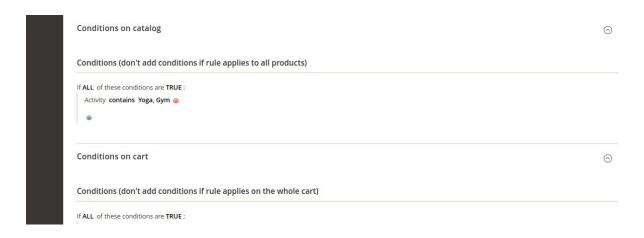

#### View from the Grid:

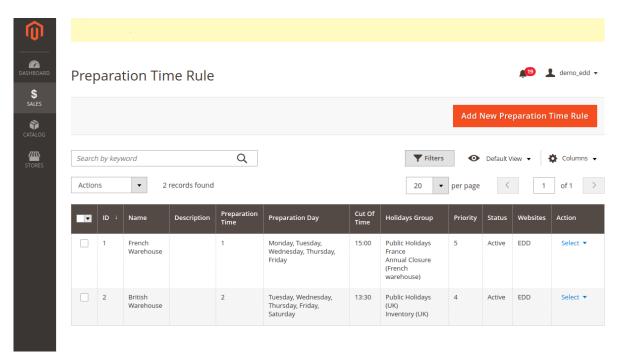

# 3- Manage Shipping time and delivery dates

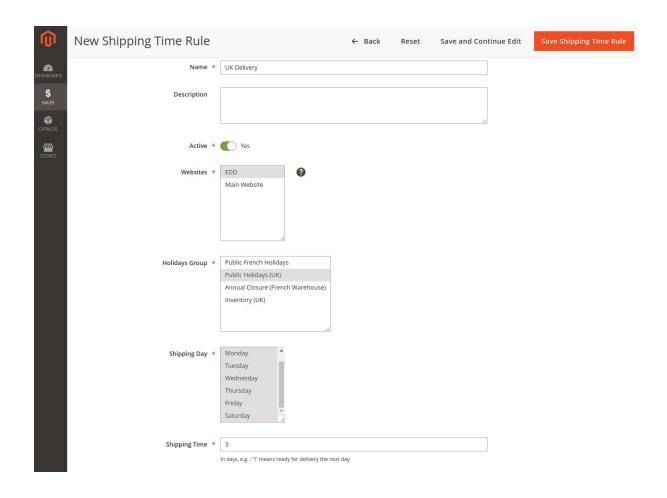

# 4- Message personalization and translations

First, go to:

 $\textbf{Stores} \rightarrow \textbf{Configuration} \rightarrow \textbf{Blackbird Extensions} \rightarrow \textbf{Estimated Delivery Date}$ 

#### Translation management

Here you can manage translations by selecting the corresponding **store view**. Use Default Config to set the general configuration if it applies to more than one store view.

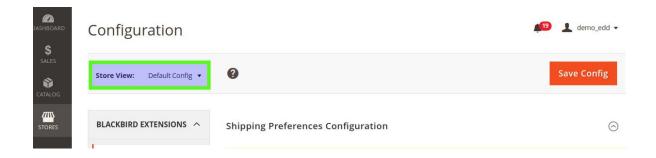

#### Message customization

- Select your Shipping preferences :
  - How to Display Estimated Date :
    - <u>Display only the last Date</u>: when the order is grouped in one shipment.
    - Display Date per Product: if the items are shipped separately.
  - Choose a date format : short, medium, large
  - Display if No Dates are Estimable :
    - no : nothing will appear in the front
    - Yes: default message: No Computable Estimated Shipping / Delivery Date. You can change this message in the following section.

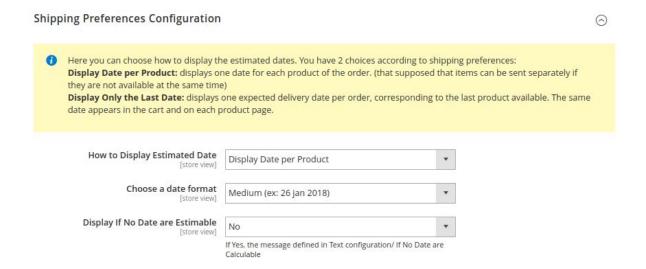

Change the message in "Text configuration". In your message, the variable '%1' stands for the date.

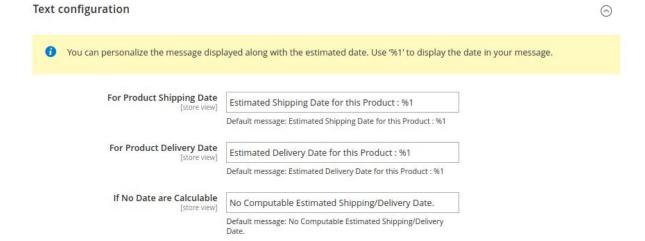

Here you can activate or deactivate the message in the different locations.

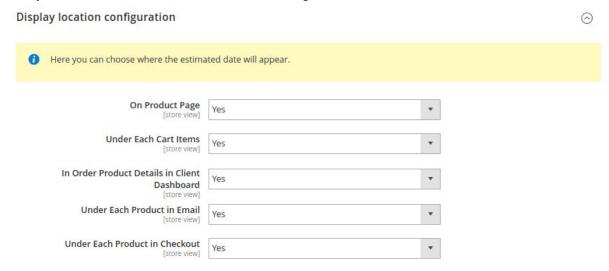

#### Important:

If there is only a preparation time matching and no delivery rule, the message displayed will be: *Estimated Shipping Date for this product*. Indicating the date when the product will be available for shipping.

If there are both preparation & shipping rule matching, the extension will only indicate the date of **delivery**.

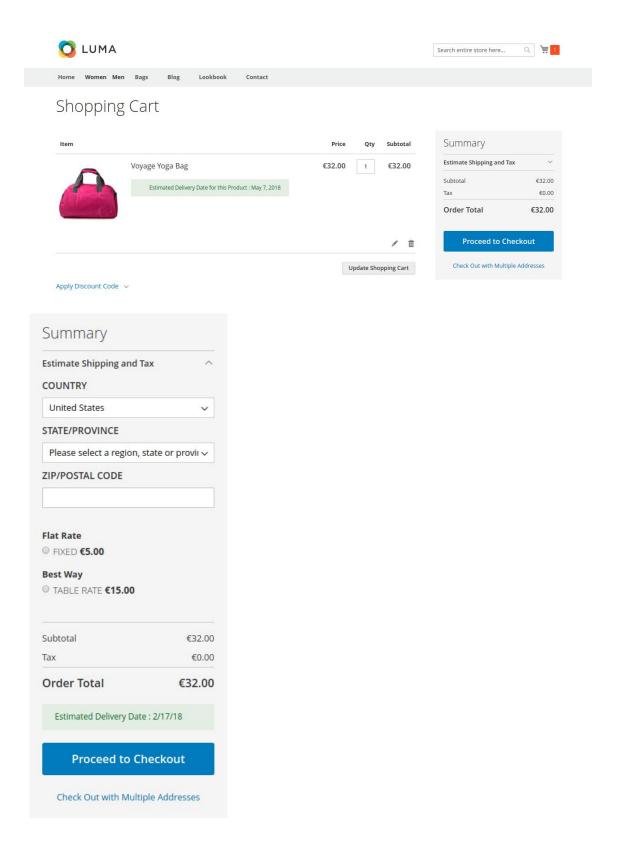

If you need further assistance, please write us at <a href="mailto:help@bird.eu">help@bird.eu</a>